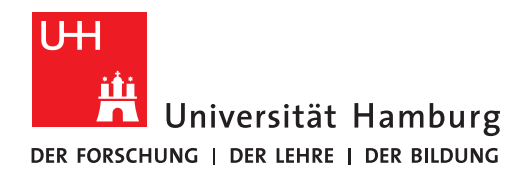

**REGIONALES** RECHENZENTRUM

# **Lehrveranstaltungen verwalten: Teilnehmer inaktiv setzen**

# **STiNE-Anleitung für Lehrende**

Regionales Rechenzentrum

Service und Anwendungen

Campus Management

Stand des Dokuments: September 16

# **Inhalt**

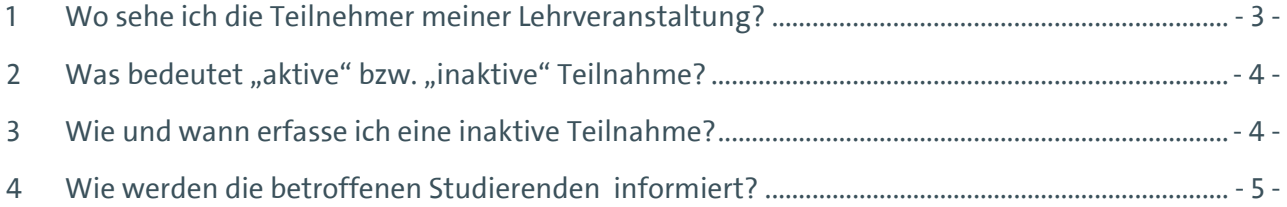

# <span id="page-2-0"></span>**1 Wo sehe ich die Teilnehmer meiner Lehrveranstaltung?**

Wenn Sie sich als Dozent/in oder Stellvertretung in STiNE eingeloggt haben, gehen Sie auf die Registerkarte "Lehre" und dann auf den Punkt "Veranstaltungen" in der linken Menüleiste. Im Hauptfenster haben Sie nun eine Liste Ihrer Lehrveranstaltungen. Bitte achten Sie darauf, dass das richtige Semester ausgewählt ist.

Wählen Sie die entsprechende Veranstaltung aus in dem Sie auf den Namen der Veranstaltung klicken.

Sie sind nun auf der Seite der Veranstaltungsdetails.

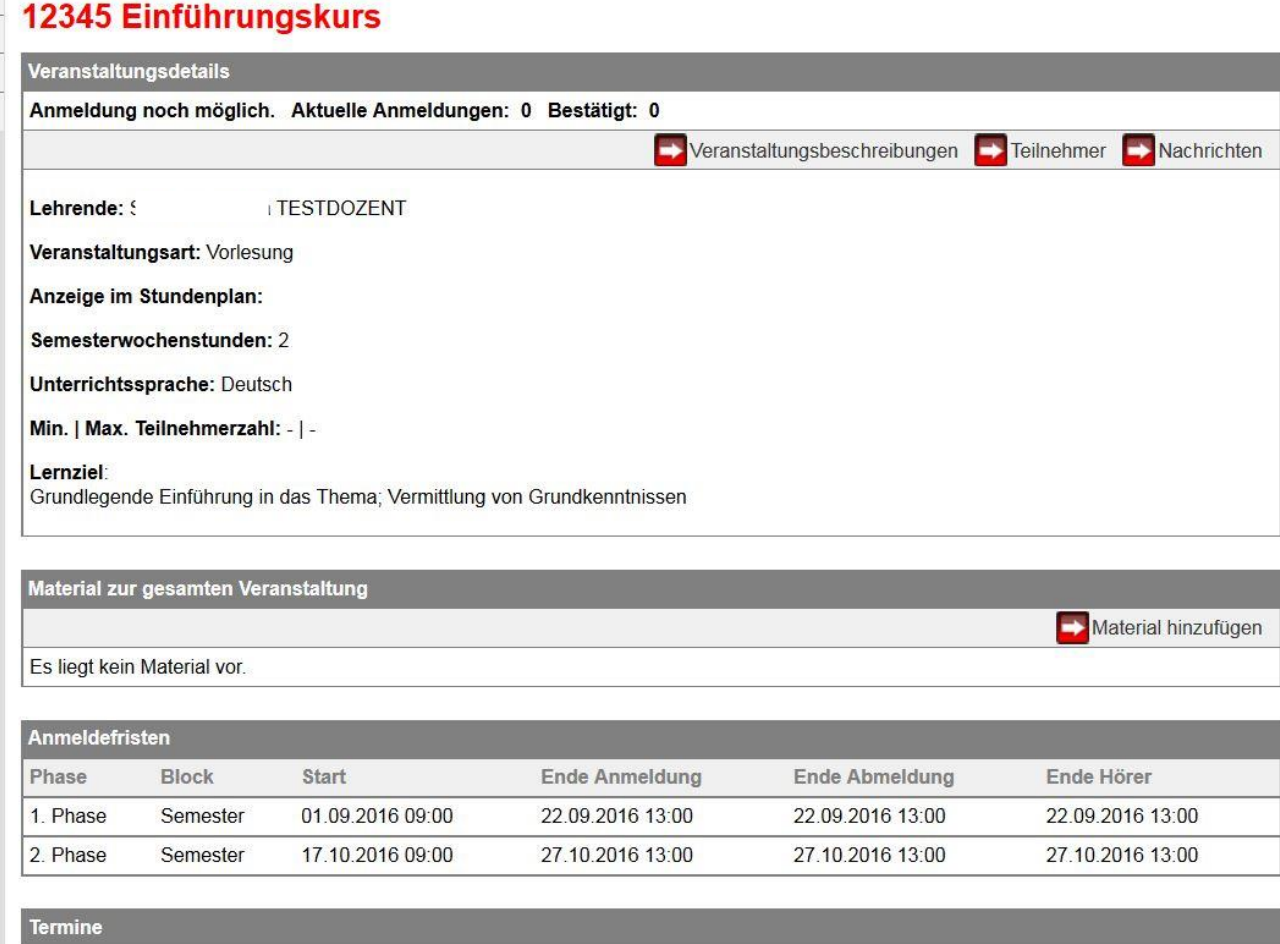

**Abbildung 1: Veranstaltungsdetails**

Nun können Sie die Schaltfläche "Teilnehmer" anklicken und kommen nun zur Studierendenliste.

Hier haben Sie eine einfache Übersicht über die Teilnehmer (Matrikelnummer, Name, Vorname) sowie die Möglichkeit weitere Seiten aufzurufen oder Aktionen durchzuführen.

### Studierendenliste 12345 Einführungskurs

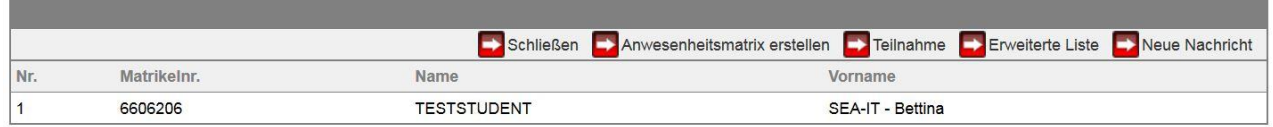

**Abbildung 2: Studierendenliste**

# <span id="page-3-0"></span>**2 Was bedeutet "aktive" bzw. "inaktive" Teilnahme?**

Die aktive oder inaktive Teilnahme an einer Lehrveranstaltung ist eine allgemeingehalte Bezeichnung, die sich auf die Kontrolle möglicher vorgesehener und zu erbringender Prüfungsvoraussetzungen in Form von Studienleistungen oder auf die Einhaltung einer erforderlichen Anwesenheitspflicht in Lehrveranstaltungen bezieht.

Die geltenden Regelungen an Ihrer Fakultät und Ihrem Fach können Sie in der Rahmenprüfungsordnung Ihrer Fakultät (§ 5 Lehrveranstaltungen und § 9 Zulassung zu Modulprüfungen) sowie den Fachspezifischen Bestimmungen und/oder dem Modulhandbuch des Studiengangs nachlesen.

## <span id="page-3-1"></span>**3 Wie und wann erfasse ich eine inaktive Teilnahme?**

Die Voreinstellung im System ist "aktiv". D.h. Sie müssen nur in den Fällen tätig werden, in denen die Anforderungen oder die Anwesenheitspflicht nicht erfüllt sind. Das "Inaktiv setzen" ist einmalig und erst dann vorzunehmen, wenn eine "aktive" Teilnahme nicht mehr möglich ist. Haben Sie eine Inaktivsetzung vorgenommen ist eine nachträgliche Änderung nur noch durch das zuständige Studienbüro möglich.

Öffnen Sie die Maske zur Verwaltung der Teilnahme mit der gleichnamigen Schaltfläche (s. Abb. 2):

### Studierendenliste 12345 Einführungskurs

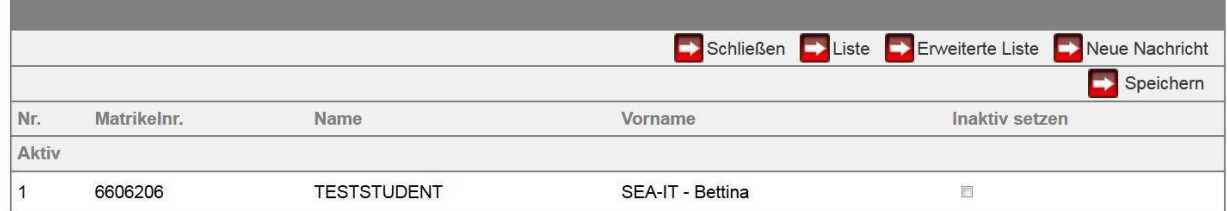

#### **Abbildung 3: Maske "Teilnahme" bevor die Inaktivsetzung erfolgt ist**

Setzen Sie nun den Haken in der Spalte "Inaktiv setzen" und klicken auf "Speichern". Sie müssen eine iTAN eingeben um den Vorgang abzuschließen.

### Inaktiv setzen 12345 Einführungskurs

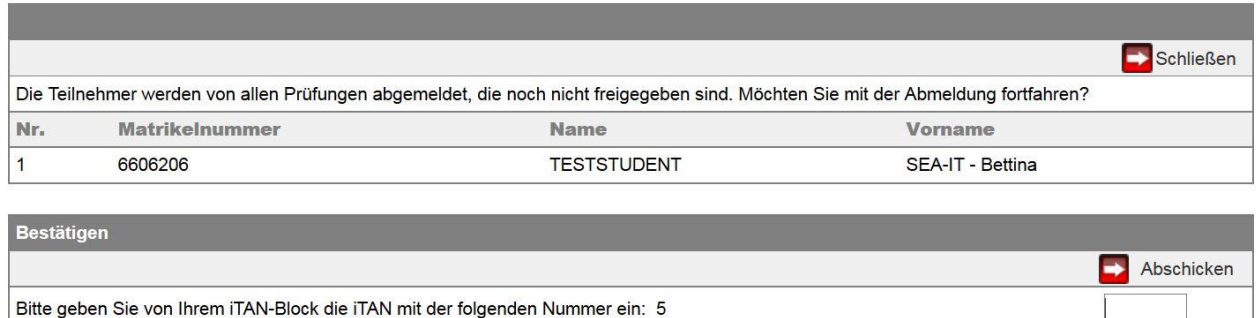

#### **Abbildung 4: Teilnehmer inaktiv setzen**

Ist ein Teilnehmer schon inaktiv gesetzt ist die Spalte "Inaktiv setzen" auf der "Teilnahme"-Maske leer.

#### Studierendenliste 12345 Einführungskurs

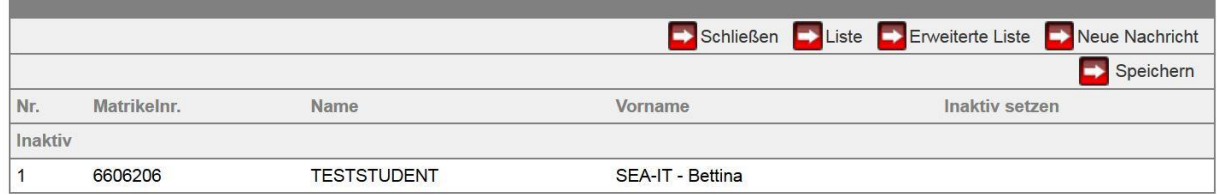

#### **Abbildung 5: Maske "Teilnahme" nach der Inaktivsetzung**

In der Studierendenliste sind inaktive Teilnehmer ihrer Lehrveranstaltung kursiv dargestellt.

### Studierendenliste 12345 Einführungskurs

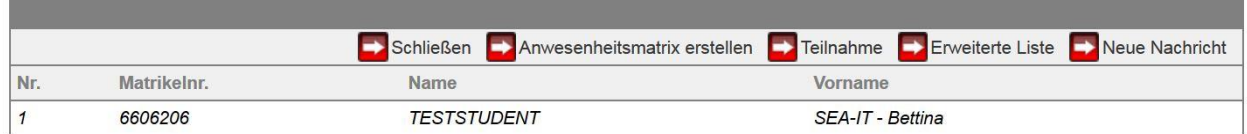

Hervorgehobene Studierende sind inaktiv gesetzt, auf der Warteliste oder ihre Anmeldung ist vorläufig.

**Abbildung 6: Studierendenliste: inaktive Teilnehmer sind kursiv dargestellt**

### <span id="page-4-0"></span>**4 Wie werden die betroffenen Studierenden informiert?**

Inaktiv gesetzte Studierende erhalten eine STiNE-Nachricht, die sie über den neuen Status ihrer Veranstaltungsteilnahme und ggf. eine damit verbundene Abmeldung von einer Prüfung wegen fehlender Voraussetzungen, informiert.